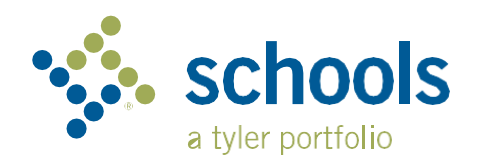

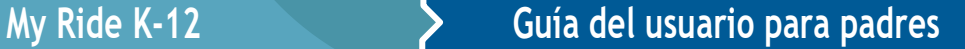

## **Cómo acceder al sitio web My Ride K-12**

- 1. Con el navegador Chrome, vaya a **myridek12.tylerapp.com.**
- 2. Si aún no tiene un correo electrónico registrado, haga clic en **Registrarse**.
- 3. Para registrarse, introduzca su correo electrónico, una contraseña y su nombre.
- 4. Tras registrarse, recibirá un correo electrónico de confirmación. Haga clic en el enlace de su correo electrónico para confirmar su inscripción a través del sitio web My Ride K-12.
- 5. Cuando se le solicite, busque el nombre del distrito escolar al que asiste su hijo. Si necesita ayuda, póngase en contacto con su distrito escolar.
- 6. Introduzca la información exclusiva requerida por su distrito para encontrar a su estudiante. Repita este paso para añadir más alumnos. Si necesita ayuda, p
- 7. Una vez ese estudiante para ver toda la información relevante sobre el transporte.

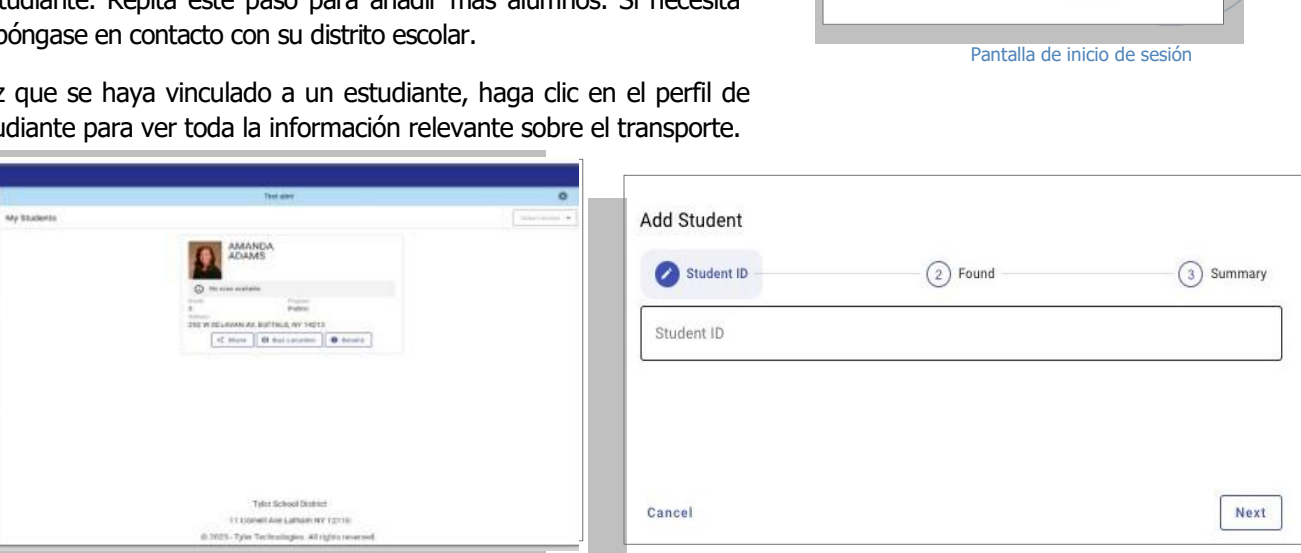

Cuadro de mandos My Ride K-12 Encuentre a su estudiante

**LICKING HEIGHTS** 

Sign in with your email or phone number and

**Sign in** Need an account? Sign up

LOCAL SCHOOLS

password

Password Password Forgot your password?

Email or Phone number Email or Phone number

- 8. Para compartir un enlace de estudiante con otra persona, seleccione un estudiante y haga clic en el botón **Compartir**.
- 9. Introduzca el correo electrónico de la persona con la que desea compartir. Esa persona recibirá un correo electrónico de confirmación que la vinculará automáticamente al estudiante o estudiantes compartidos. Los beneficiarios deben registrarse en My Ride K-12, si aún no lo han hecho, para acceder a la información del alumno.

*...continúa en el reverso*

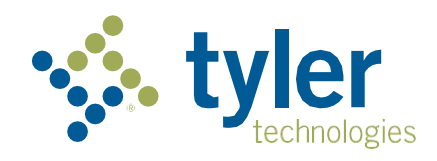

## **Cómo acceder a la aplicación móvil My Ride K-12**

- 1. Descargue **My Ride K-12** en Google Play Store o Apple App Store.
- 2. Una vez finalizada la instalación de la aplicación, abra My Ride K-12.
- 3. Cuando se le pida que busque su distrito escolar, busque el nombre del distrito escolar al que asiste su hijo. Si necesita ayuda, póngase en contacto con su distrito escolar.
- 4. Una vez que haya seleccionado su distrito, pasará a la página de acceso. Si aún no tiene una dirección de correo electrónico registrada, haga clic en **Registrarse**.
- 5. Para registrarse, introduzca su dirección de correo electrónico, una contraseña y su nombre.
- 6. Tras registrarse, recibirá un correo electrónico de confirmación. Pulse el enlace de su correo electrónico para confirmar su registro a través del sitio web My Ride K-12.
- 7. Inicie sesión y, a continuación, busque un estudiante accediendo a Mis estudiantes y seleccionando el botón **+**. Aparecerá la pantalla **Añadir Estudiante**.
- 8. Introduzca la información exclusiva requerida por su distrito para encontrar a su estudiante. Repita este paso para añadir más alumnos. Si necesita ayuda, póngase en contacto con su distrito escolar.
- 9. Una vez que se haya vinculado a un estudiante, haga clic en el perfil de ese estudiante para ver la información relevante sobre el transporte.
- 10. Pulse el botón **Compartir** para compartir el enlace de un estudiante con otra persona.
- 11. Introduzca el correo electrónico de la persona con la que desea compartir. Esa persona recibirá un correo electrónico de confirmación que la vinculará automáticamente al estudiante o estudiantes compartidos. Los beneficiarios deben registrarse en My Ride K-12, si aún no lo han hecho, para acceder a la información del alumno.
- 12. Compruebe regularmente si hay actualizaciones para asegurarse de que su dispositivo ejecuta la última versión de la aplicación.
- 13. Permanezca conectado a la aplicación para recibir notificaciones del distrito, incluso cuando la aplicación no se esté ejecutando activamente.

Para obtener más información o cualquier otro tipo de ayuda, como información sobre el nombre de usuario y la contraseña, preguntas sobre la ubicación de las paradas de autobús u otras necesidades, **póngase en contacto con el departamento de transporte de su distrito.**

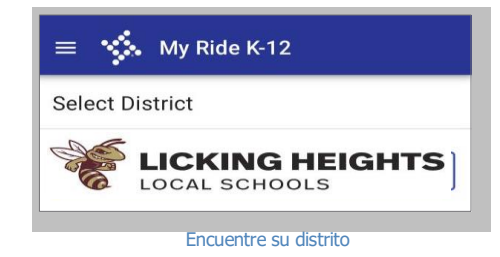

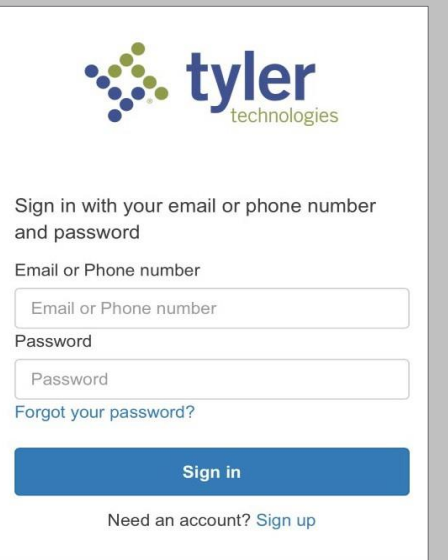

Pantalla de inicio de sesión de la aplicación

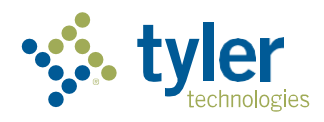

**Capacitando a las personas que sirven al público**